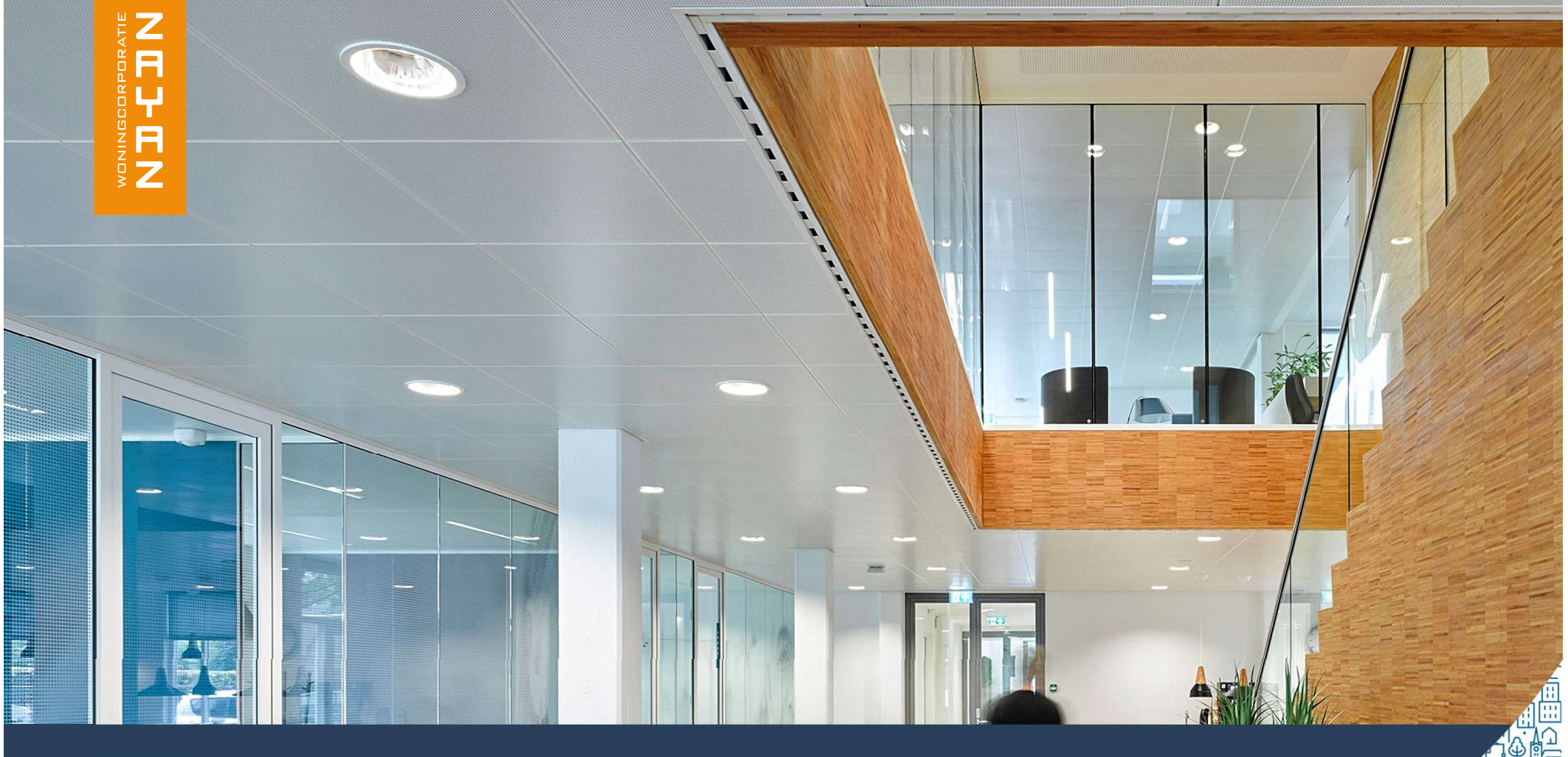

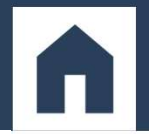

n & 1

 $\frac{1}{2}$  =  $\frac{1}{2}$ 

### **Stappenplan online opvragenhistorisch Basis Registratie Personen (BRP)**

**voor woningaanbieding inwonende personen**

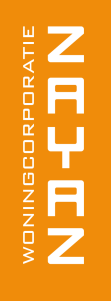

# **Ga naar www.mijnoverheid.nl en kies voor inloggen met DigiD**

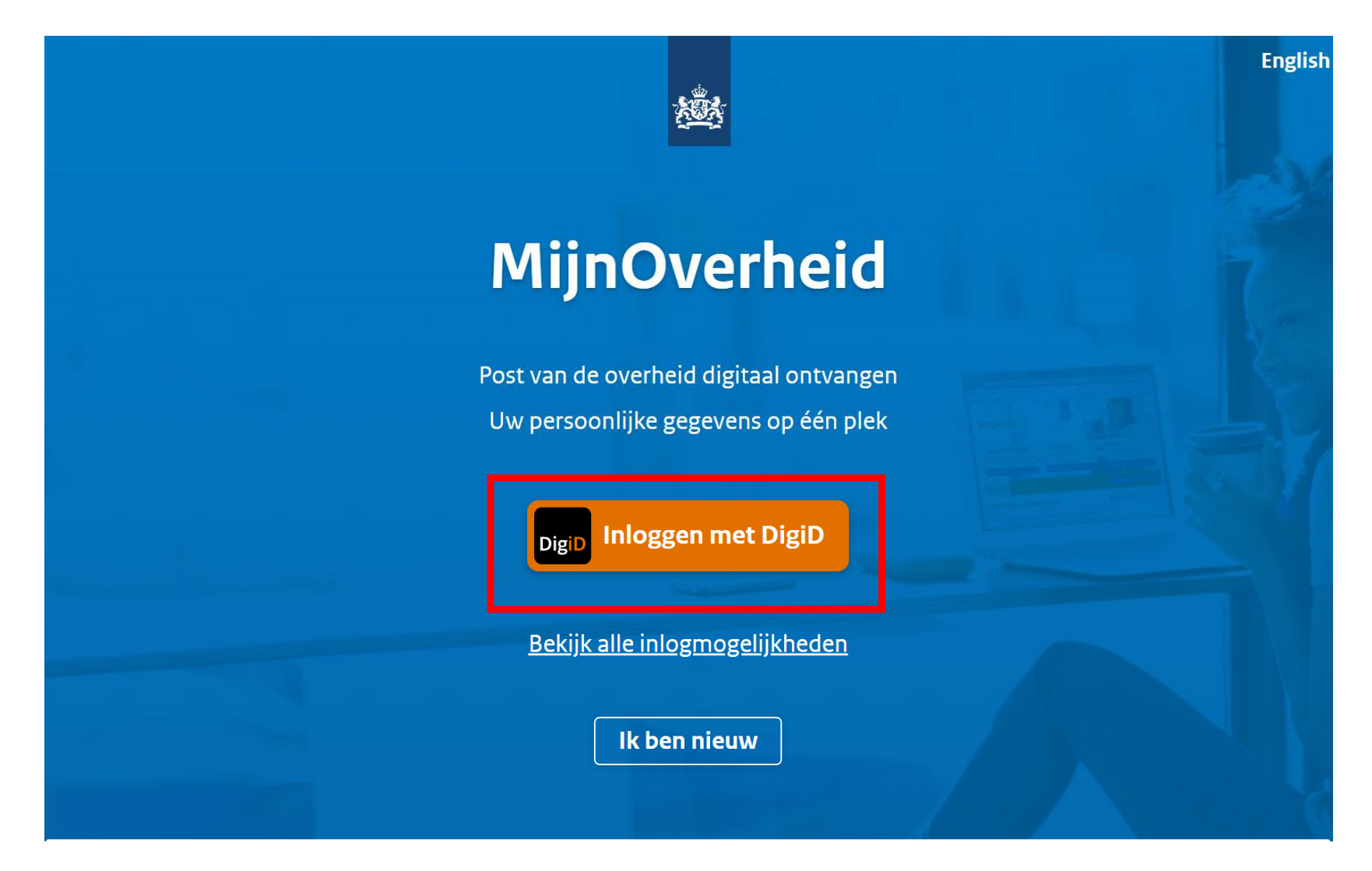

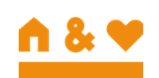

# WONINGORPORATIE<br>N J -C J N

## **Log in in dit voorbeeld wordt gekozen voor de DigiD appVoer de koppelcode in**

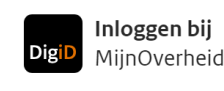

#### Update de DigiD app

Krijgt u een foutmelding in de DigiD app? Update dan de app via de App Store (iOS) of Google Play (Android).

#### Hoe wilt u inloggen?

 $\left| \cdot \right|$  MijnOverheid maakt gebruik van eenmalig inloggen. Bezoekt u hierna een andere website die dit ondersteunt, dan hoeft u niet opnieuw in te loggen.

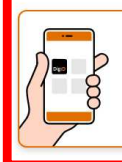

#### Met de DigiD app De makkelijkste manier om veilig in > te loggen

Met een sms-controle

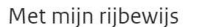

Met mijn identiteitskaart

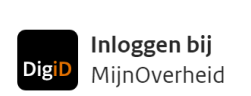

#### Stap 1 van 3

#### Open de DigiD app en voer uw pincode in

#### Vul daarna de koppelcode in die u in de DigiD app ziet.

極

De DigiD app laat de koppelcode zien. Deze bestaat uit 4 letters. Vul de code in de 4 invoervelden

#### hieronder in.

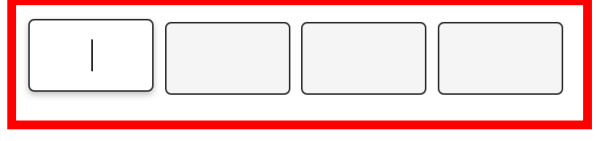

< Vorige

Volgende >

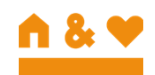

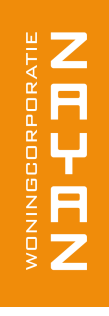

# **Scan de QR-codeVolg de instructies in de DigiD app**

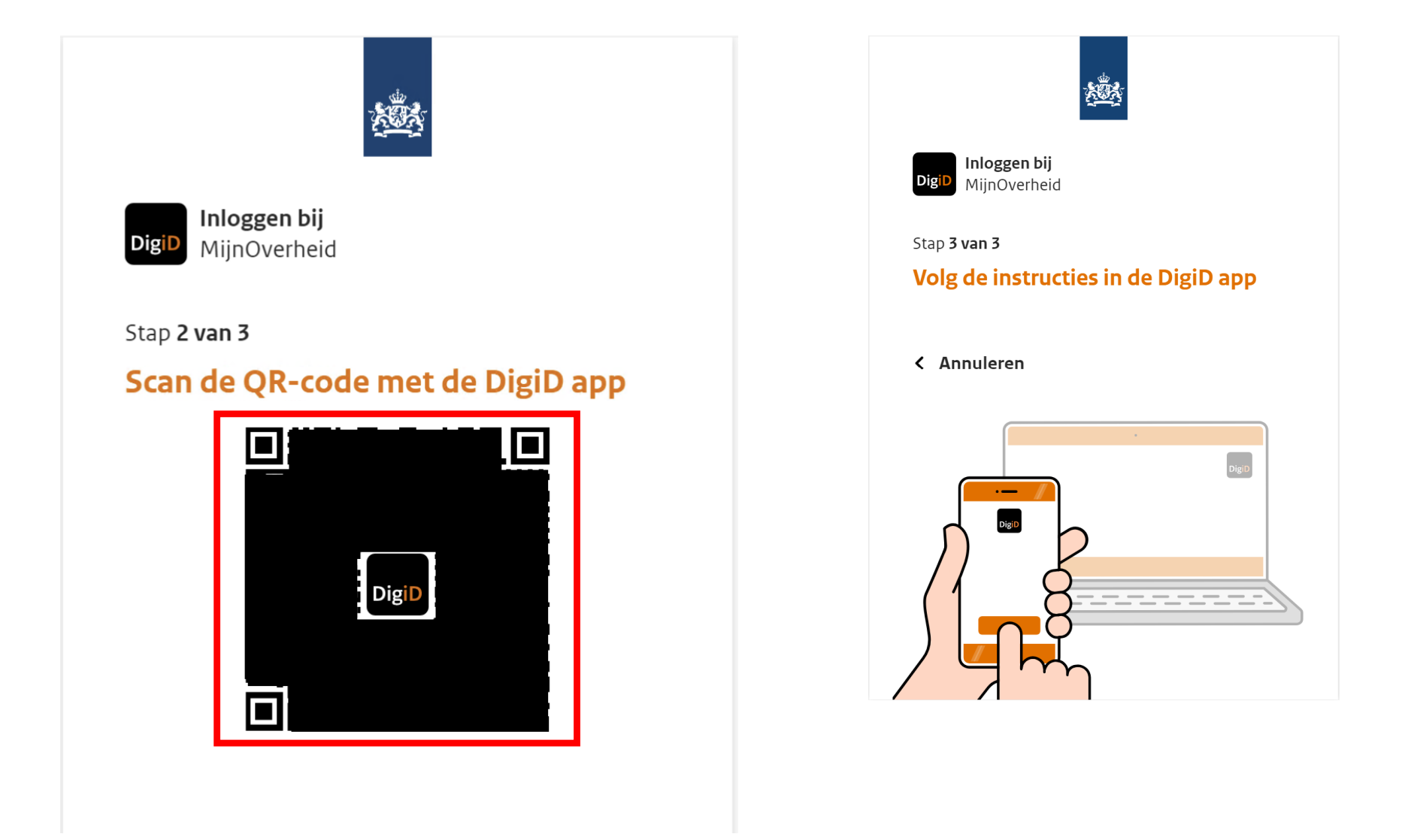

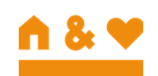

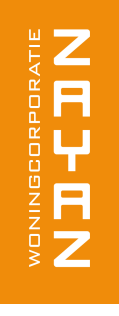

## **Klik op: Identiteit**

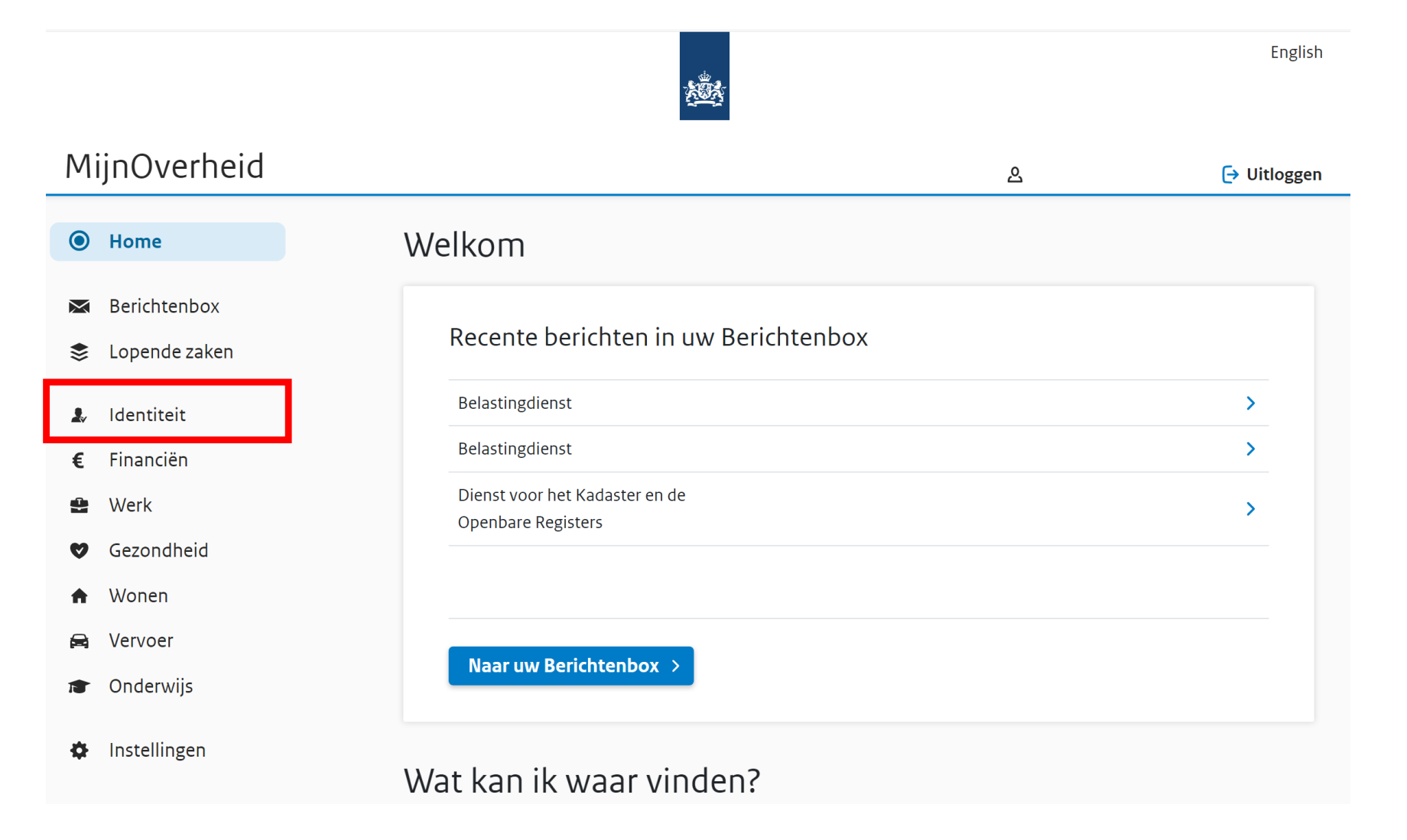

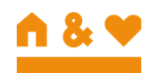

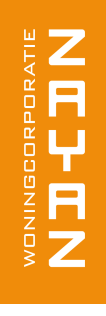

## **Klik op: Bekijk persoonsgegevens**

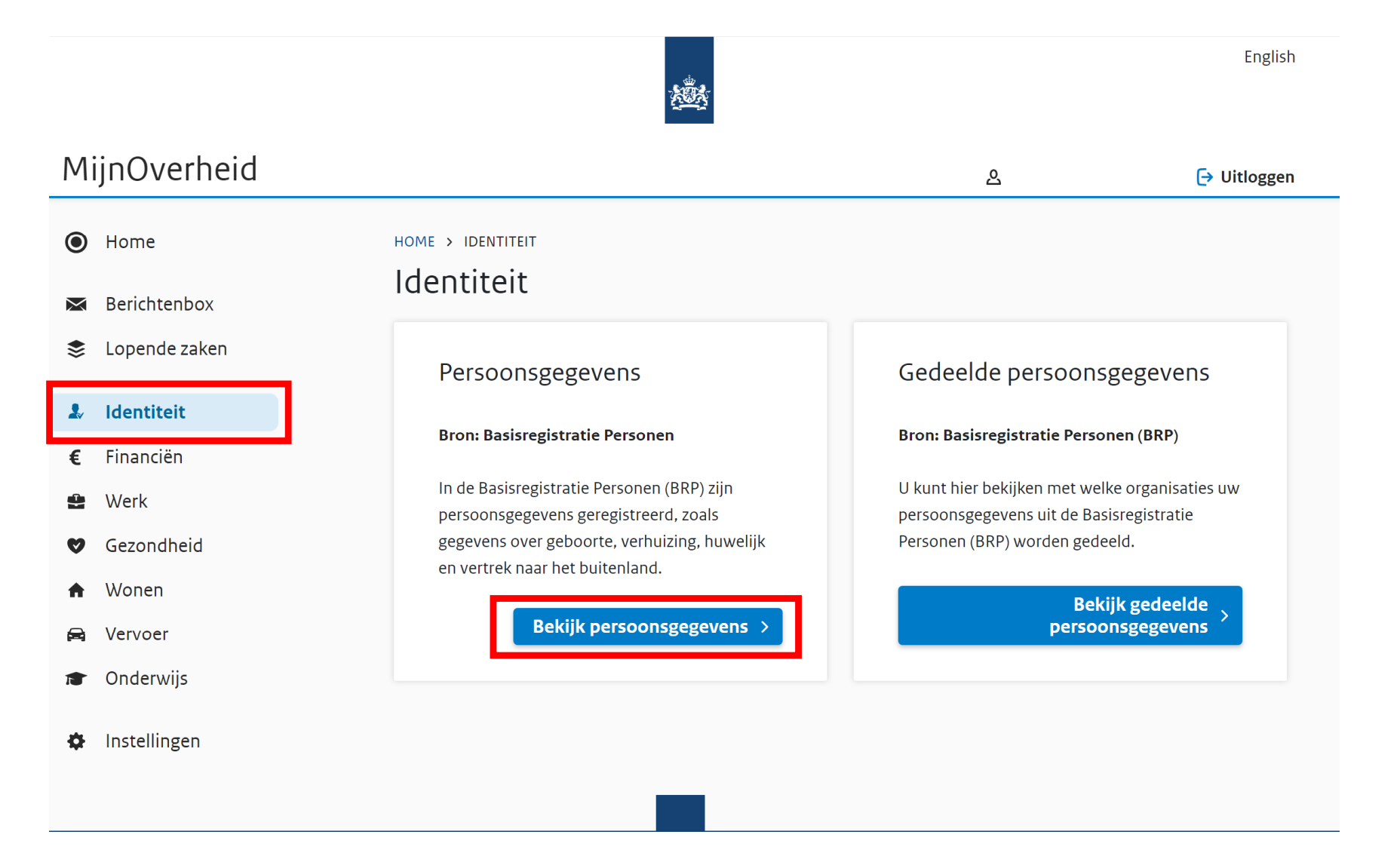

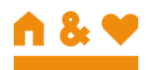

## **Op deze pagina ziet u uw persoonsgegevensen waar u heeft gewoond**

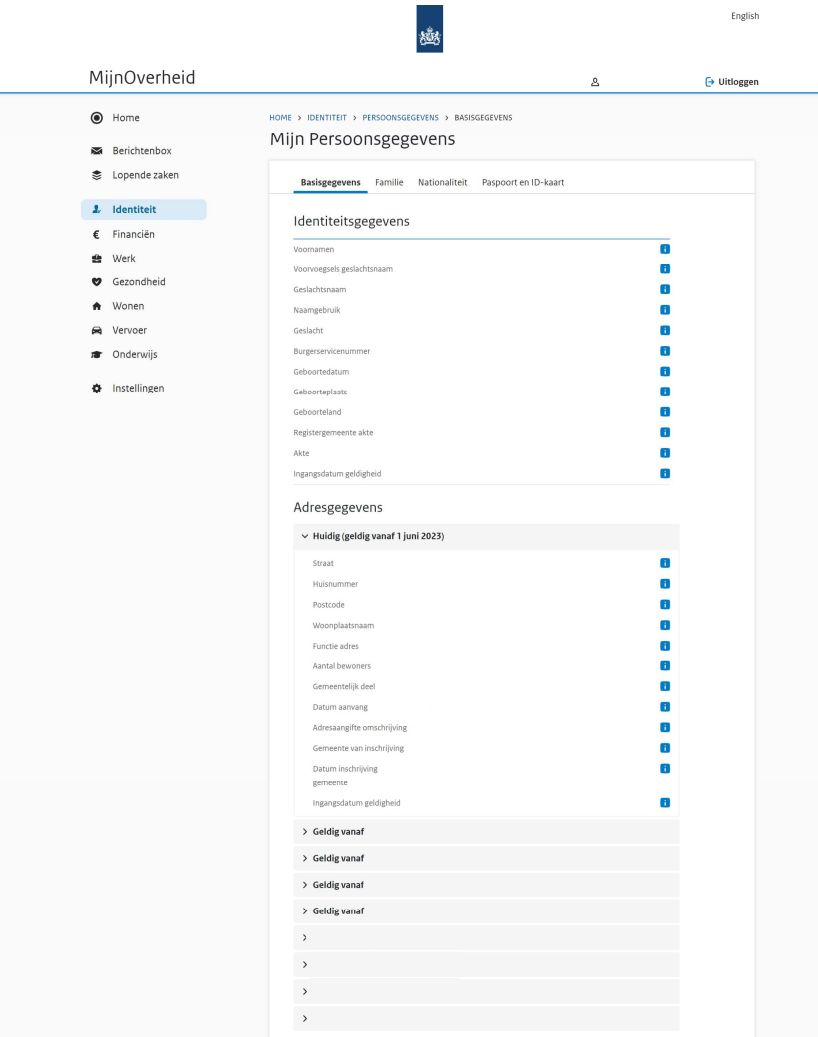

## **U kunt maar één adres per keer tonendoor het vinkje uit te klappen**

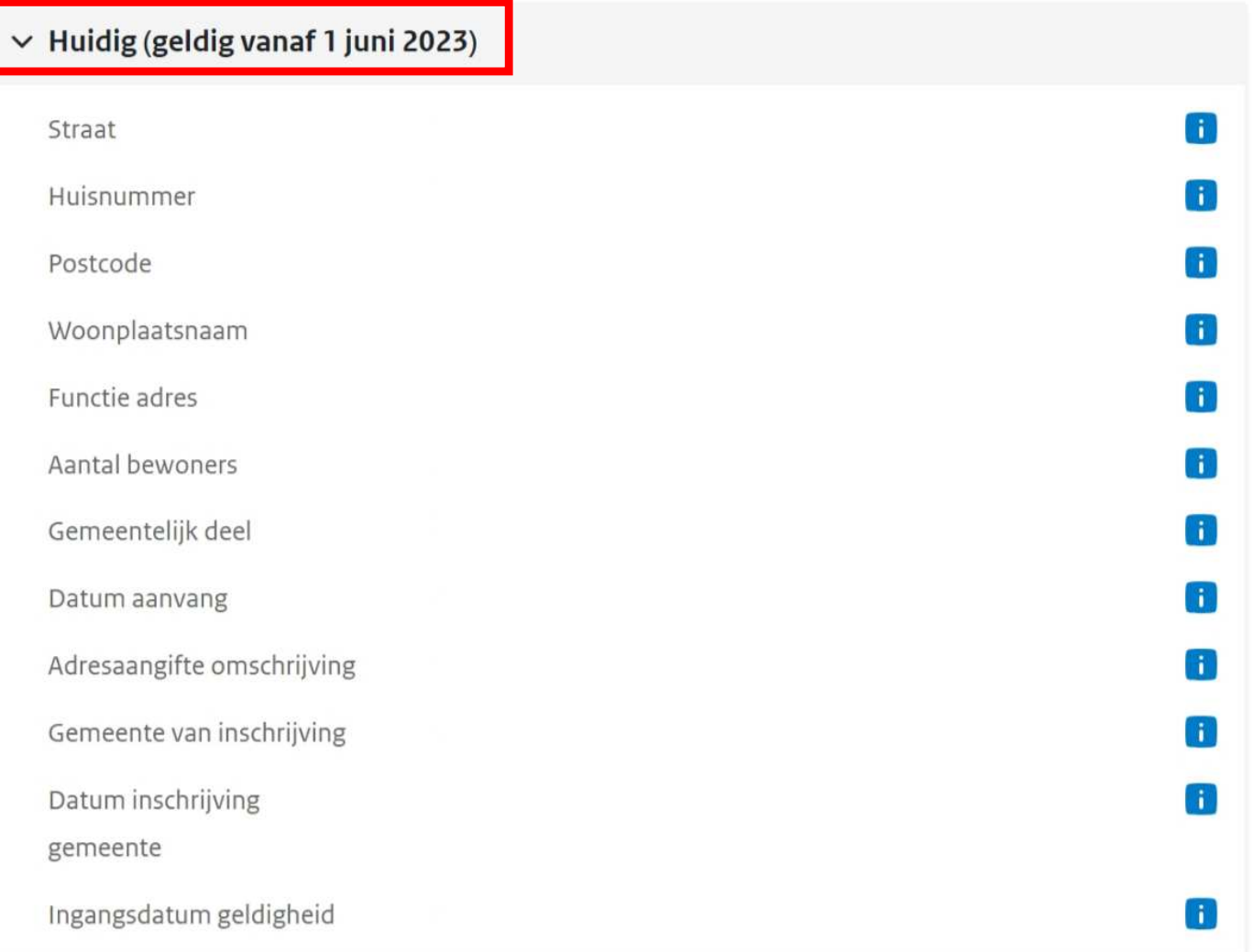

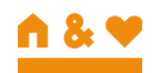

# **Via laptop: Per adres (van de afgelopen 3 jaar) zorgt u voor een:**

- PDF van de pagina waarop uw persoonsgegevens en adresgegevens zichtbaar zijn
- Op de pagina kiest u met de rechter muisknop voor afdrukken
- Dan kiest u voor opslaan als PDF

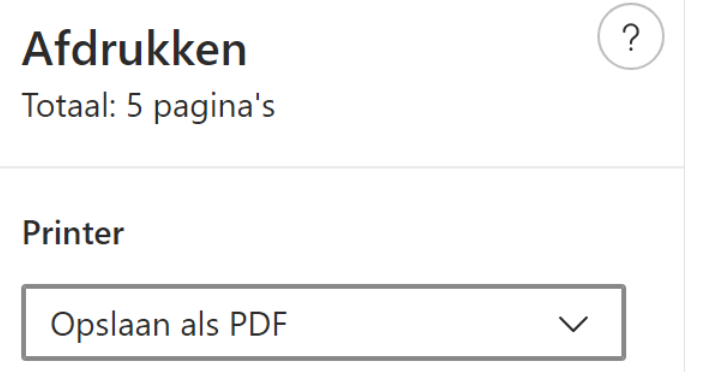

• Stuur de documenten naar: <u>klantenservice@zayaz.nl</u>

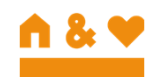

# **Via telefoon (Iphone):**

**Per adres (van de afgelopen 3 jaar) zorgt u voor een:**

- Screenshot/PDF van de pagina waarop uw persoonsgegevens en adresgegevens zichtbaar zijn
- Op de pagina maakt u een screenshot
- Druk op de screenshot links onderin
- Kies voor de optie paginavullend
- Klik op gereed -> bewaar PDF in bestanden
- Stuur de PDF naar: <u>klantenservice@zayaz.nl</u>

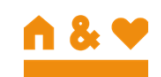

# **Via telefoon (Android):**

**Per adres (van de afgelopen 3 jaar) zorgt u voor een:**

- Screenshot/PDF van de pagina waarop uw persoonsgegevens en adresgegevens zichtbaar zijn
- Op de pagina maakt u een screenshot
- Druk op het tekentje met dubbele pijltjes naar beneden links onderin op je scherm
- Als je de totale pagina hebt doorlopen klik je op de afbeelding
- Kies voor de optie PDF maken
- Stuur de PDF naar: <u>klantenservice@zayaz.nl</u>

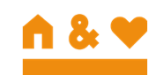